# iNetCampus からの大学院学内推薦応募書類の提出方法

 ※提出可能学年:4 年次生(2023 年 9 月および 2024 年 3 月卒業見込者) ※2023 年 9 月卒業見込者は、第 1 回のみ iNetCampus から提出可能です。卒業後の提出方法は郵送 のみです。

1.「コース一覧」をクリックし、「大学院学内推薦 2024 年入学募集」をクリックしてく ださい。※該当しない学年や短大生は表示されません。

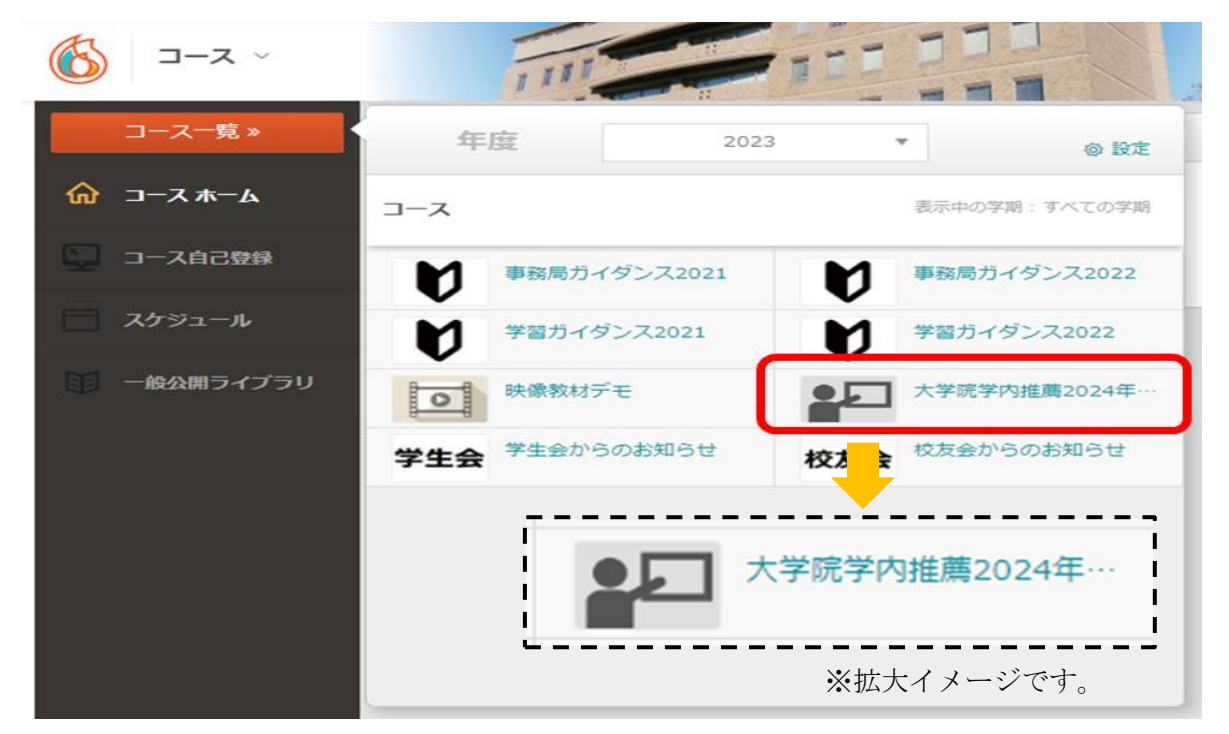

2.「レポート 2024 年 4 月入学:大学院学内推薦選応募申請」から、レポートの提 出をクリックしてください。

※以下は第 1 回学内推薦応募の例です。 ※応募は第 1 回~4 回(4 回目は経営管理コースのみ)ありますが、応募期間外のものを 選択しても書類の提出はできません。

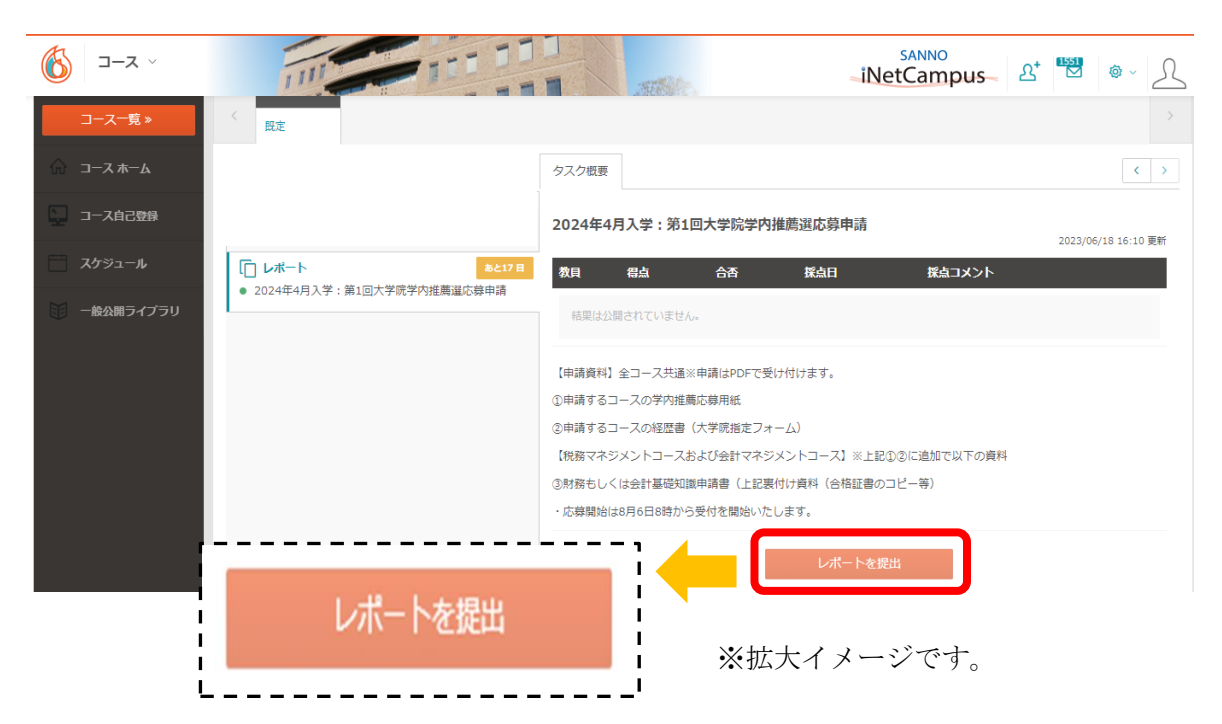

# 3.「ファイルを選択・・・」をクリック後、提出する書類をご自身の PC フォルダーか ら選んでください。

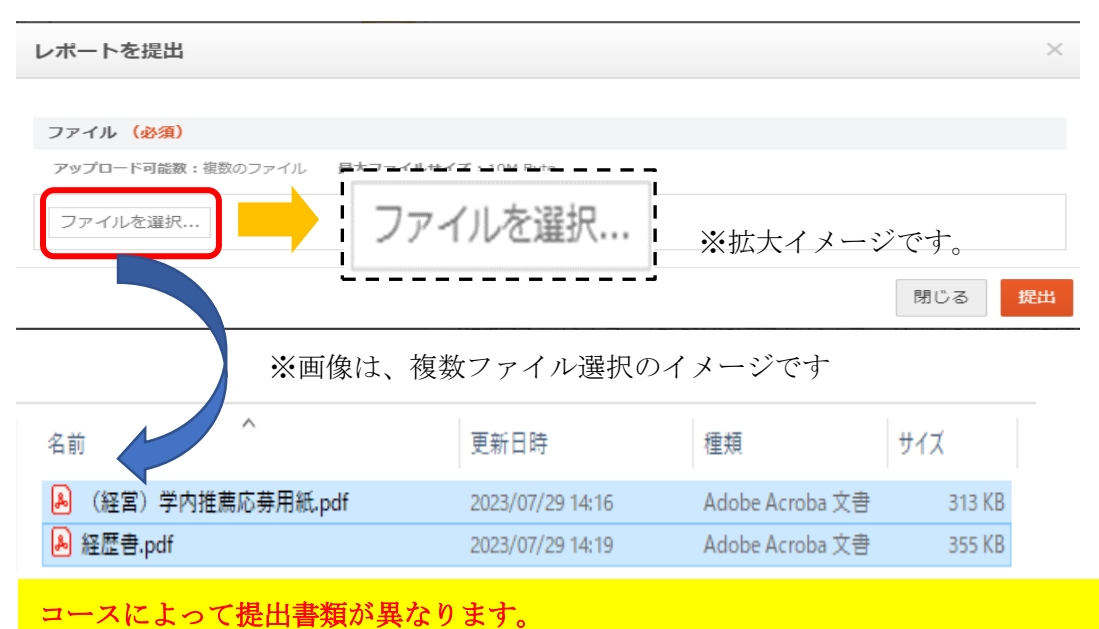

提出においては、必ず形式は PDF で、複数ファイル選択して、まとめて提出してください。 ※添付(選択)漏れがないように注意してください。 ※作成においては、間違ったコースの申請用紙を使用していないか確認してください。

#### 〔経営管理コースの提出物〕※提出物は2種

- 1.学内推薦応募用紙
- 2.経歴書

## 〔税務マネジメントコースの提出物〕※提出物は3種~4種類

- 1.学内推薦応募用紙
- 2.経歴書
- 3.税務または会計分野に関する基礎知識申請書

※技能審査等(簿記検定、税理士試験科目合格)で申請する場合は、合格証書(PDF)をご 提出ください(資格保持者は申請することをお勧めいたします)

### 〔会計マネジメントコースの提出物〕※提出物は3種~4種類

- 1.学内推薦応募用紙
- 2.経歴書
- 3.会計分野に関する基礎知識申請書

※技能審査等(簿記検定、税理士試験科目合格)で申請する場合は、合格証書(PDF)をご 提出ください。(資格保持者は申請することをお勧めいたします)

4. 提出するファイルを選択後は、「提出」をクリックしてください。

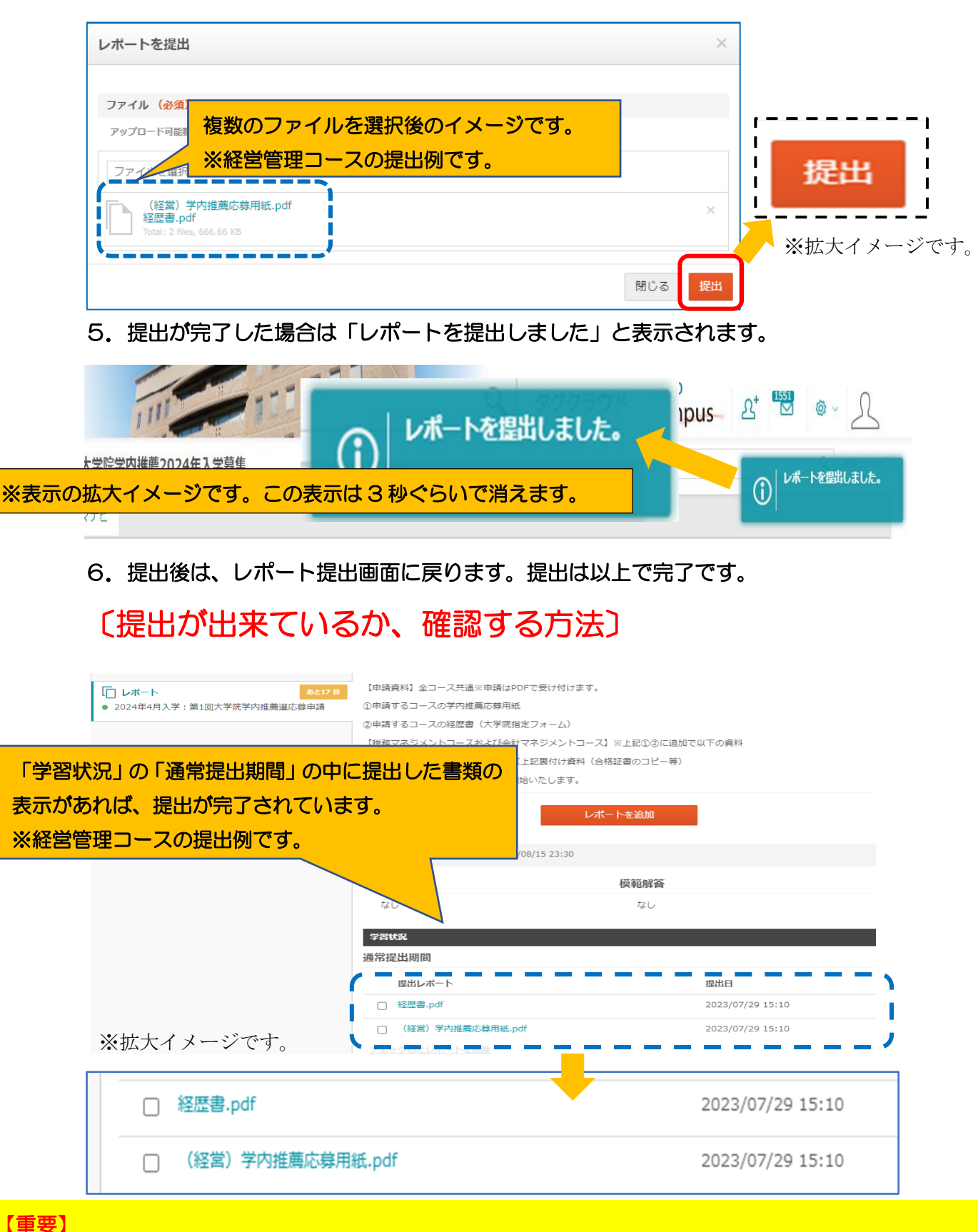

提出済の内容は変更できません。提出は、1 回のみ有効です。

誤って何度も提出された場合は、最初の提出日と時間のファイルで受け付けます。それ以外は無効となります。 期間外の提出はできません。